## Dokument-test\_publikace\_do\_ISRS

Videa poskytují užitečny způsob, jak ukázat, že máte pravdu. Po kliknutí na Online video můžete vložit kód videa, které chcete přidat. Nebo můžete zadat klíčové slovo a vyhledat online video, které nejlépe odpovídá vašemu dokumentu. Aby váš dokument vypadal profesionálně, nabízí Word záhlaví, zápatí, titulní stránku <sup>a</sup> různé textové rámečky, které se vzájemně doplňují. Můžete třeba přidat odpovídající titulní stránku, záhlaví a boční panel.

Pokud chcete změnit způsob umístění obrázku v dokumentu, klikněte na něj a hned vedie se zobrazí tlačítko s možnostmi rozložení. Při práci <sup>s</sup> tabulkou klikněte na místo, kam chcete přidat řádek nebo sloupec, a pak na znaménko plus. Díky novému zobrazení pro čtení je čtení taky snazší. Části dokumentu můžete sbalit a soustředit se na potřebný text. Pokud už nechcete číst <sup>a</sup> ještě nejste na konci, Word si zapamatuje, kdejste skončili. A to <sup>i</sup> v jiném zařízení.

Videa poskytují užitečny způsob, jak ukázat, že máte pravdu. Po kliknutí na Online video můžete vložit kód videa, které chcete přidat. Nebo můžete zadat klíčové siovo a vyhledat online video, které nejlepe odpovídá vašemu dokumentu. Aby váš dokument vypadal profesionálně, nabízí Word záhlaví, zápatí, titulní stránku <sup>a</sup> různé textové rámečky, které se vzájemně doplňují. Můžete třeba přidat odpovídající titulní stránku, záhlaví a boční panel.

Klikněte na kartu Vložení a pak si vyberte požadované prvky <sup>z</sup> různých galerií. Dokumenty pomáhají sjednotit <sup>i</sup> motivy a styly. Když kliknete na Návrh a vyberete nový motiv, obrázky, grafy a obrázky SmartArt se změní tak, aby mu odpovídaly. Když použijete styly, nadpisy se změní tak, aby odpovídaiy novému motivu. Šetřete čas <sup>s</sup> Wordem <sup>a</sup> jeho novymi tlačítky, která se zobrazují tam, kde je potřebujete.

Pokud chcete změnit způsob umístění obrázku v dokumentu, klikněte na něj a hned vedle se zobrazí tlačítko <sup>s</sup> možnostmi rozložení. Při práci <sup>s</sup> tabulkou klikněte na místo, kam chcete přidat řádek nebo sloupec, a pak na znaménko plus. Díky novému zobrazení pro čtení je čtení taky snazší. Části dokumentu můžete sbalit a soustředit se na potřebný text. Pokud už nechcete číst <sup>a</sup> ještě nejste na konci, Word si zapamatuje, kdejste skončili. A to <sup>i</sup> v jiném zařízení.

Videa poskytují užitečný způsob, jak ukázat, že máte pravdu. Po kliknutí na Online video můžete vložit kód videa, které chcete přidat. Nebo můžete zadat klíčové slovo a vyhledat online video, které nejlépe odpovídá vašemu dokumentu. Aby váš dokument vypadal profesionálně, nabízí Word záhlaví, zápatí, titulní stránku a různě textově rámečky, které se vzájemně doplňují. Můžete třeba přidat odpovídající titulní stránku, záhlaví a boční panel.

Klikněte na kartu Vložení a pak si vyberte požadované prvky <sup>z</sup> různych galerií. Dokumenty pomáhají sjednotit <sup>i</sup> motivy a styly. Když kliknete na Návrh <sup>a</sup> vyberete novy motiv, obrázky, grafy <sup>a</sup> obrázky SmartArt se změní tak, aby mu odpovídaly. Když použijete styly, nadpisy se změní tak, aby odpovídaly novému motivu. Šetřete čas <sup>s</sup> Wordem <sup>a</sup> jeho novymi tlačítky, která se zobrazují tam, kde je potřebujete.

Pokud chcete změnit způsob umístění obrázku v dokumentu, klikněte na něj a hned vedle se zobrazí tlačítko <sup>s</sup> možnostmi rozložení. Při práci <sup>s</sup> tabulkou klikněte na místo, kam chcete přidat řádek nebo sloupec, a pak na znaménko plus. Díky novému zobrazeni pro čtení je čtení taky snazší, Části dokumentu můžete sbalit a soustředit se na potřebný text. Pokud už nechcete číst <sup>a</sup> ještě nejste na konci, Word si zapamatuje, kdejste skončili. A to <sup>i</sup> v jiném zařízení.

Videa poskytují užitečný způsob, jak ukázat, že máte pravdu. Po kliknutí na Online video můžete vložit kód videa, které chcete přidat. Nebo můžete zadat klíčové slovo a vyhledat online video, které nejlépe odpovídá vašemu dokumentu. Aby váš dokument vypadal profesionálně, nabízi Word záhlaví, zápatí, titulní stránku a různě textově rámečky, které se vzájemně doplňují. Můžete třeba přidat odpovídající titulní stránku, záhlaví a boční panel.

Klikněte na kartu Vložení a pak si vyberte požadované prvky <sup>z</sup> různých galerii. Dokumenty pomáhají sjednotit <sup>i</sup> motivy a styly. Když kliknete na Návrh <sup>a</sup> vyberete novy motiv, obrázky, grafy <sup>a</sup> obrázky SmartArt se změní tak, aby mu odpovídaly. Když použijete styly, nadpisy se změnítak, aby odpovídaly novému motivu. Šetřete čas <sup>s</sup> Wordem <sup>a</sup> jeho novymi tlačítky, která se zobrazují tam, kde je potřebujete.

Pokud chcete změnit způsob umístění obrázku v dokumentu, klikněte na něj a hned vedle se zobrazí tlačítko <sup>s</sup> možnostmi rozložení. Při práci <sup>s</sup> tabulkou klikněte na místo, kam chcete přidat řádek nebo sloupec, a pak na znaménko plus. Díky novému zobrazení pro čtení je čtení taky snazší. Části dokumentu můžete sbalit a soustředit se na potřebný text. Pokud už nechcete číst <sup>a</sup> ještě nejste na konci, Word si zapamatuje, kdejste skončili. A to <sup>i</sup> v jiném zařízení.

Údaje 25400-419er sal-rámky dobytím-w 1 / 2

## Dokument-test\_publikace\_do\_ISRS.docx

Videa poskytují užitečný způsob, jak ukázat, že máte pravdu. Po kliknutí na Oníine video můžete vložit kod videa, které chcete přidat. Nebo můžete zadat klíčové slovo <sup>a</sup> vyhledat online video, které nejlěpe odpovídá vašemu dokumentu. Aby váš dokument vypadal profesionálně, nabízí Word záhlaví, zápatí, titulní stránku <sup>a</sup> různé textově rámečky, které se vzájemně doplňují. Můžete třeba přidat odpovídající titulní stránku, záhlaví a boční panel.

Klikněte na kartu Vložení a pak si vyberte požadované prvky <sup>z</sup> různých galerií. Dokumenty pomáhají sjednotit <sup>i</sup> motivy a styly. Když kliknete na Návrh <sup>a</sup> vyberete nový motiv, obrázky, grafy <sup>a</sup> obrázky SmartArt se změní tak, aby mu odpovídaly. Když použijete styly, nadpisy se změnítak, aby odpovídaly novemu motivu. Šetřete čas <sup>s</sup> Wordem <sup>a</sup> jeho novými tlačítky, která se zobrazují tam, kde je potřebujete.

Videa poskytují užitečný způsob, jak ukázat, že máte pravdu. Po kliknutí na Online video můžete vložit kod videa, které chcete přidat. Nebo můžete zadat klíčové slovo <sup>a</sup> vyhledat online video, které nejlepe odpovídá vašemu dokumentu. Aby váš dokument vypadal profesionálně, nabízí Word záhlaví, zápatí, titulní stránku <sup>a</sup> různé textové rámečky, které se vzájemně doplňují. Můžete třeba přidat odpovídající titulní stránku, záhlaví a boční panel.

Klikněte na kartu Vložení a pak si vyberte požadované prvky <sup>z</sup> různých galerií. Dokumenty pomáhají sjednotit <sup>i</sup> motivy a styly. Když kliknete na Návrh <sup>a</sup> vyberete nový motiv, obrázky, grafy a obrázky SmartArt se změní tak, aby mu odpovídaly. Když použijete styly, nadpisy se změní tak, aby odpovídaiy novému motivu. Šetřete čas <sup>s</sup> Wordem <sup>a</sup> jeho novými tíačítky, která se zobrazují tam, kde je potřebujete.

Pokud chcete změnit způsob umístění obrázku v dokumentu, klikněte na něj a hned vedle se zobrazí tlačítko <sup>s</sup> možnostmi rozložení. Při práci <sup>s</sup> tabulkou klikněte na místo, kam chcete přidat řádek nebo sloupec, <sup>a</sup> pak na znaménko plus. Díky novému zobrazení pro čtení je čtení taky snazší. Části dokumentu můžete sbalit a soustředit se na potřebný text. Pokud už nechcete číst a ještě nejste na konci, Word si zapamatuje, kde jste skončili. A to i v jiném zařízení.

Videa poskytují užitečný způsob, jak ukázat, že máte pravdu. Po kliknutí na Online video můžete vložit kód videa, které chcete přidat. Nebo můžete zadat klíčové slovo a vyhiedat online video, které nejlepe odpovídá vašemu dokumentu. Aby váš dokument vypadal profesionálně, nabízí Word záhlaví, zápatí, titulní stránku <sup>a</sup> různě textově rámečky, které se vzájemně doplňují. Můžete třeba přidat odpovídající titulní stránku, záhlaví a boční panel.

Klikněte na kartu Vložení a pak si vyberte požadované prvky <sup>z</sup> různých galerií. Dokumenty pomáhají sjednotit <sup>i</sup> motivy a styly. Když kliknete na Návrh <sup>a</sup> vyberete nový motiv, obrázky, grafy <sup>a</sup> obrázky SmartArt se zrnění tak, aby mu odpovídaly. Když použijete styly, nadpisy se změní tak, aby odpovídaly novému motivu. Šetřete čas <sup>s</sup> Wordem <sup>a</sup> jeho novými ttačítky, která se zobrazují tam, kde je potřebujete.

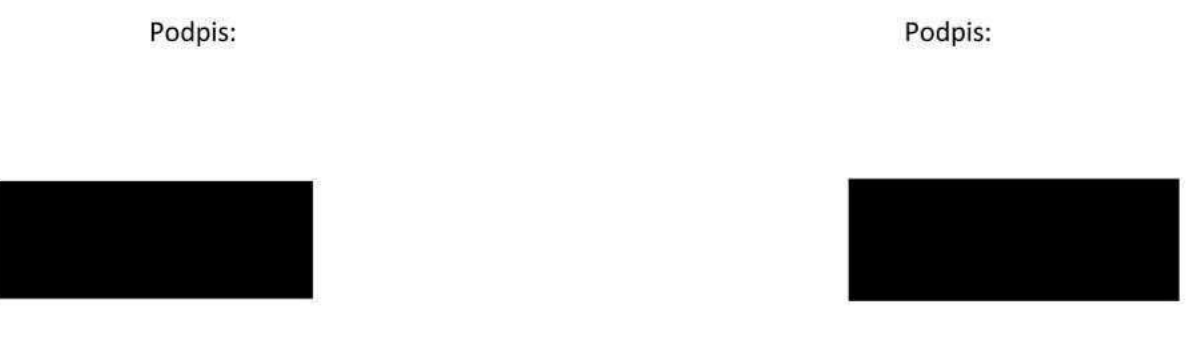

Údaje zápatí druhé a další stránky dokumentu ..... Strana 2/2